# EventTracker

# Integrate Dell PowerConnect Switch

# EventTracker v8.x and above

Publication Date: April 24, 2018

## <span id="page-1-0"></span>Abstract

This guide provides instructions to forward syslog generated by Dell PowerConnect N20XX series to EventTracker. EventTracker is configured to collect and parse these logs to generate reports.

### <span id="page-1-1"></span>Scope

The configurations detailed in this guide are consistent with **EventTracker Enterprise** version 8.x and later, and **Dell PowerConnect N20XX series**.

### <span id="page-1-2"></span>Audience

IT Admins, Dell PowerConnect switch administrators and EventTracker users who wish to forward logs to EventTracker Manager and monitor events using EventTracker Enterprise.

*The information contained in this document represents the current view of EventTracker. on the issues discussed as of the date of publication. Because EventTracker must respond to changing market conditions, it should not be interpreted to be a commitment on the part of EventTracker, and EventTracker cannot guarantee the accuracy of any information presented after the date of publication.* 

*This document is for informational purposes only. EventTracker MAKES NO WARRANTIES,*  **EXPRESS OR IMPLIED, AS TO THE INFORMATION IN THIS DOCUMENT.** 

*Complying with all applicable copyright laws is the responsibility of the user. Without limiting the*  rights under copyright, this paper may be freely distributed without permission from *EventTracker, if its content is unaltered, nothing is added to the content and credit to EventTracker is provided.* 

*EventTracker may have patents, patent applications, trademarks, copyrights, or other intellectual property rights covering subject matter in this document. Except as expressly provided in any written license agreement from EventTracker, the furnishing of this document does not give you any license to these patents, trademarks, copyrights, or other intellectual property.* 

*The example companies, organizations, products, people and events depicted herein are fictitious. No association with any real company, organization, product, person or event is intended or should be inferred.* 

*© 2018 EventTracker Security LLC. All rights reserved. The names of actual companies and products mentioned herein may be the trademarks of their respective owners.*

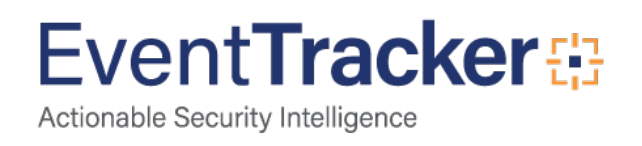

# **Table of Contents**

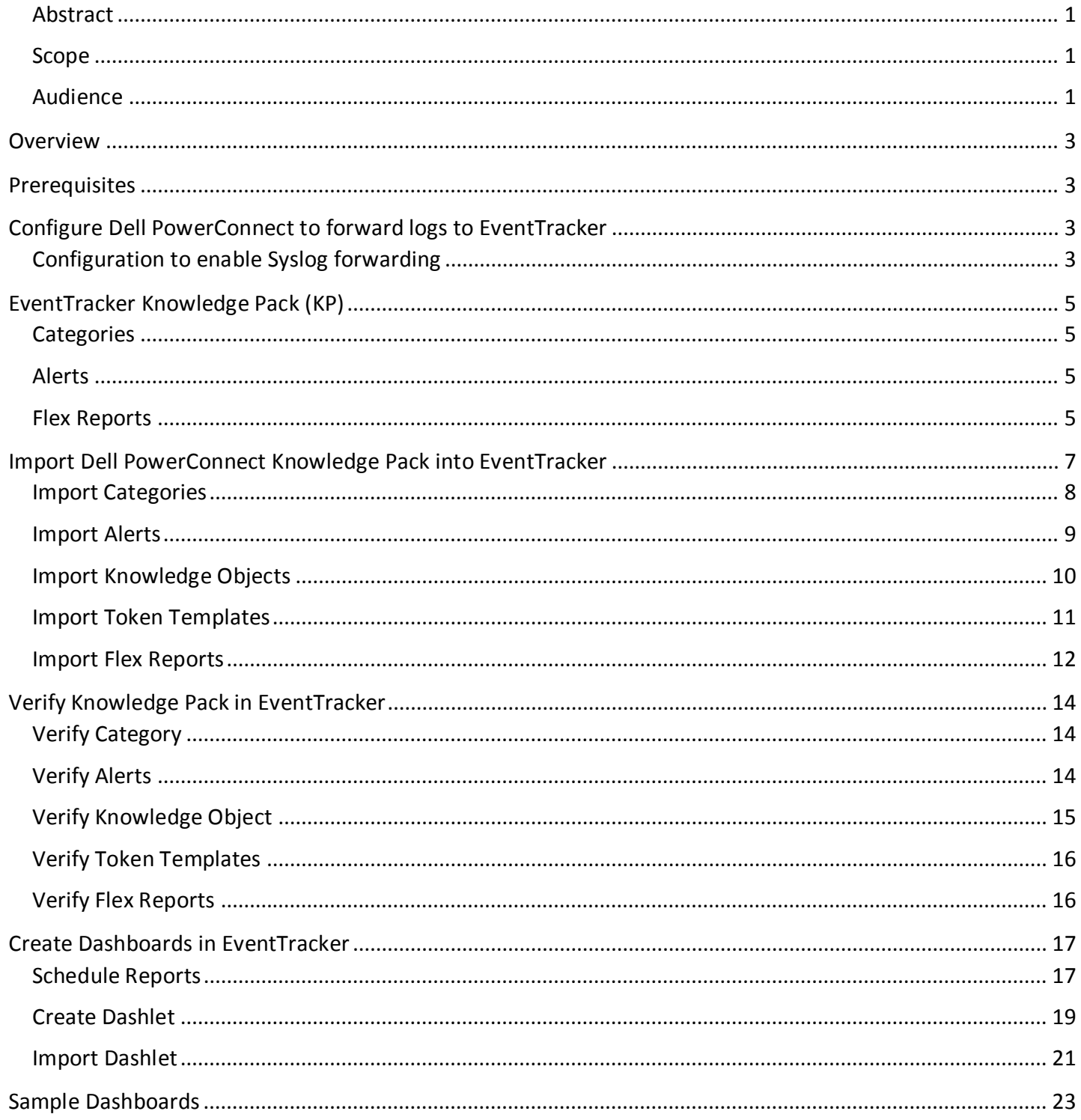

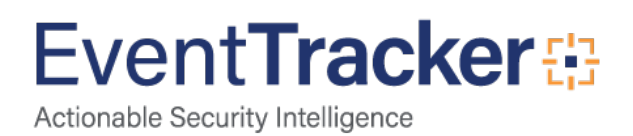

# <span id="page-3-0"></span>**Overview**

Dell PowerConnect is switch series. EventTracker integrates with Dell PowerConnect switches using Syslog and provides reports, alerts and knowledge objects.

# <span id="page-3-1"></span>**Prerequisites**

- EventTracker v8.x or above should be installed.
- Dell PowerConnect switches should be configured for forwarding logs.
- <span id="page-3-2"></span>• Firewall Exception on port 514

# Configure Dell PowerConnect Switches to forward logs to EventTracker

Dell PowerConnect switches supports forwarding logs to EventTracker via syslog.

# <span id="page-3-3"></span>Configuration to enable Syslog forwarding

Logs can be configured to be forwarded to EventTracker through the Remote Log Server page. To display the Remote Log Server page,

- o Login to OPENMANAGE portal.
- o Click System→Logs→Remote Log Server

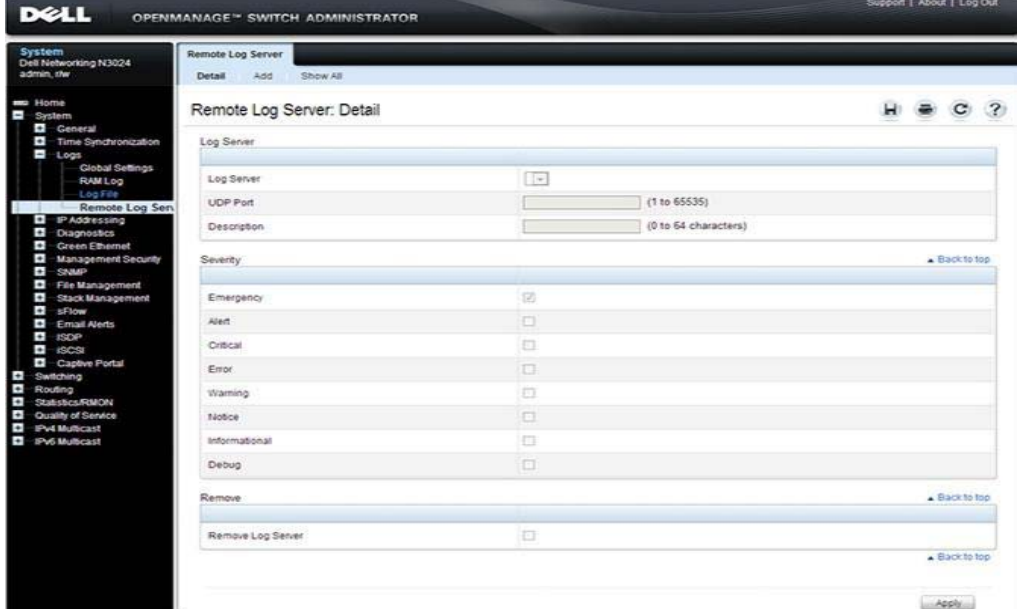

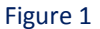

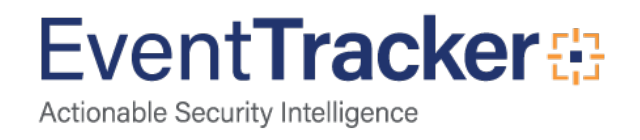

#### • **Adding EventTracker Server**

To add an EventTracker syslog server:

- o Open the **Remote Log Server** page.
- o Click **Add** to display the Add Remote Log Server page.
- o Specify the IP address of EventTracker.
- o Select the severity of the messages to send to the EventTracker.
- o Click **Apply**.

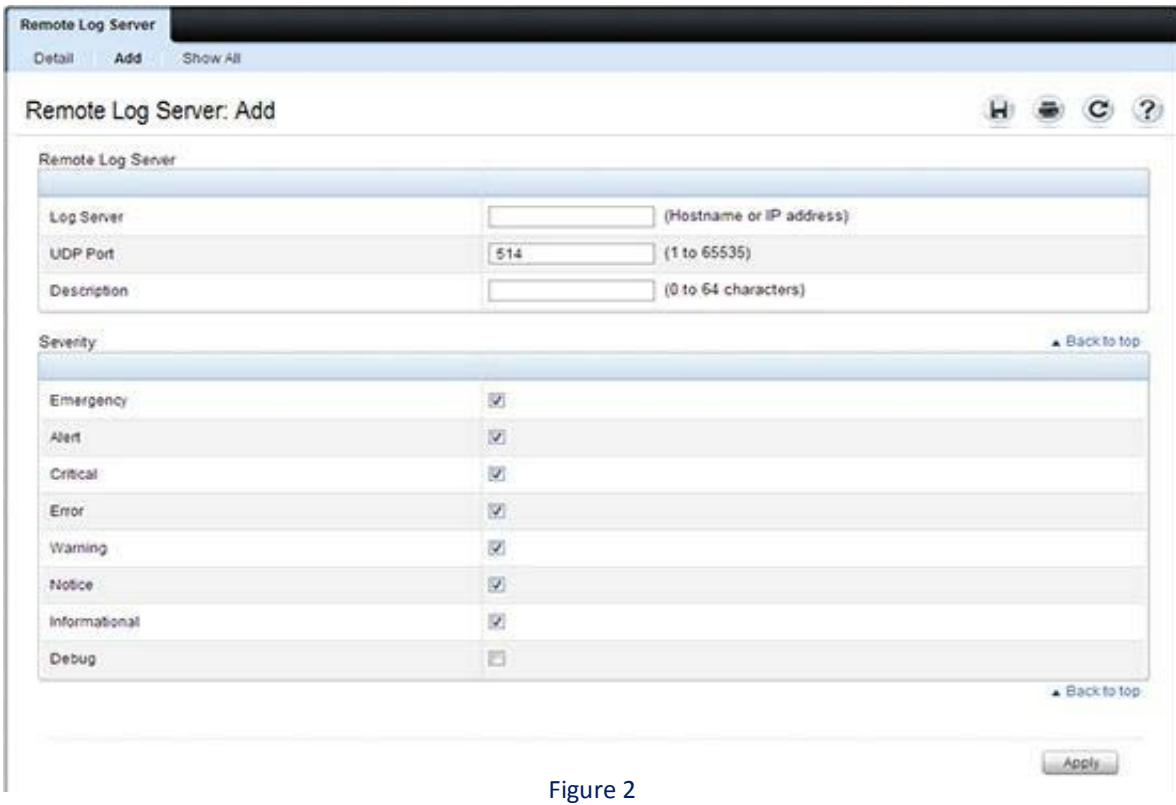

o Click the **Show All** link to view or remove remote log servers configured on the system.

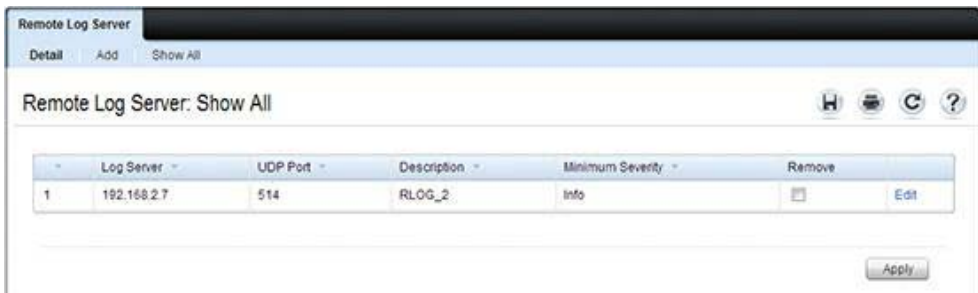

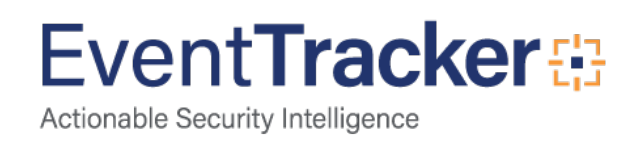

# <span id="page-5-0"></span>EventTracker Knowledge Pack (KP)

Once logs are received into EventTracker, Categories and Reports can be configured into EventTracker. The following Knowledge Packs are available in EventTracker Enterprise.

### <span id="page-5-1"></span>**Categories**

- **Dell PowerConnect Login and logout** This category based report provides information related to all the login and logout activities.
- **Dell PowerConnect - Port status change** This category based report provides information related to all the port status changes.
- **Dell PowerConnect – Authentication failures** This category based report provides information related to all the authentication failures.

# <span id="page-5-2"></span>Alerts

• **Dell PowerConnect: Authentication failures** : This alert is generated when any authentication failure occurs.

# <span id="page-5-3"></span>Flex Reports

• **Dell PowerConnect - Login and logout** - This report provides information related to all the login and logout activities.

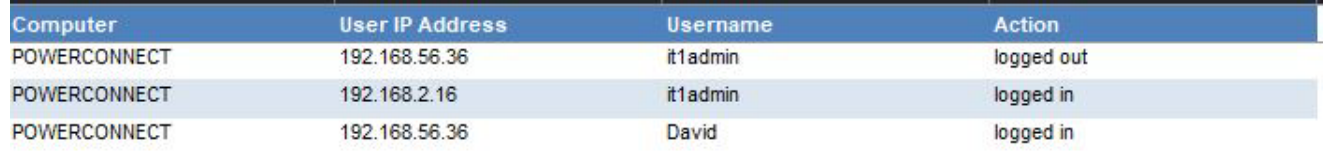

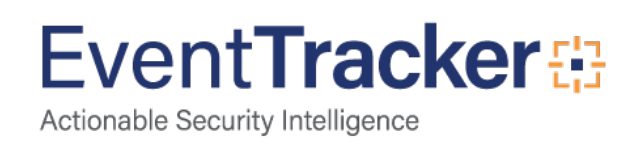

#### **Logs considered:**

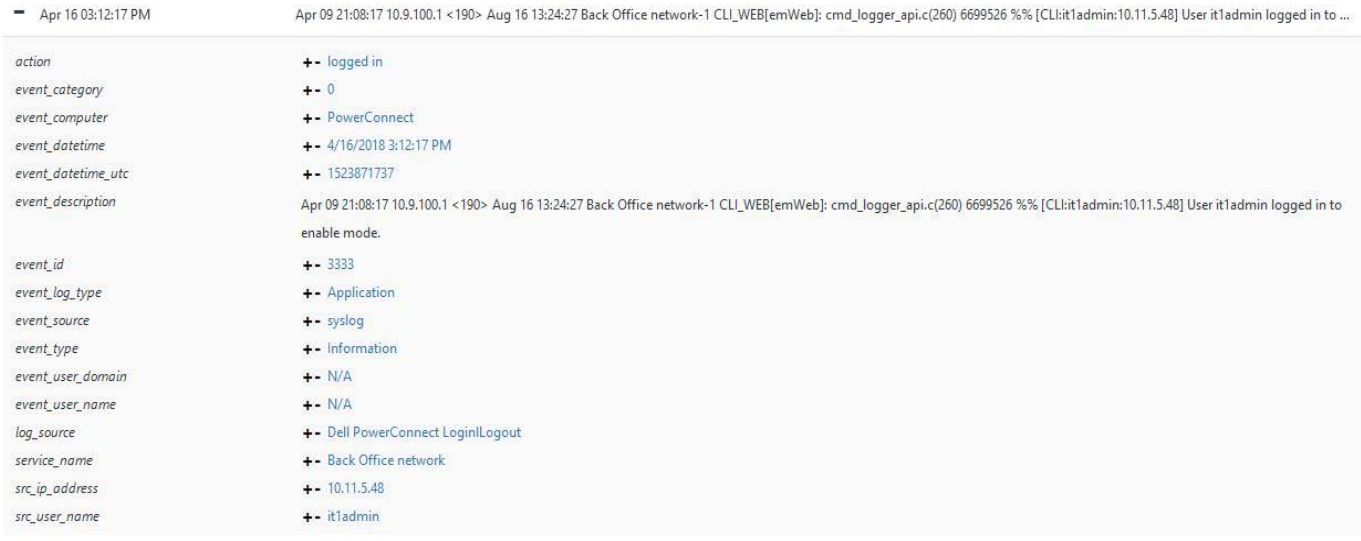

Figure 5

• **Dell PowerConnect - Port status change -** This report provides information related to all the port status changes.

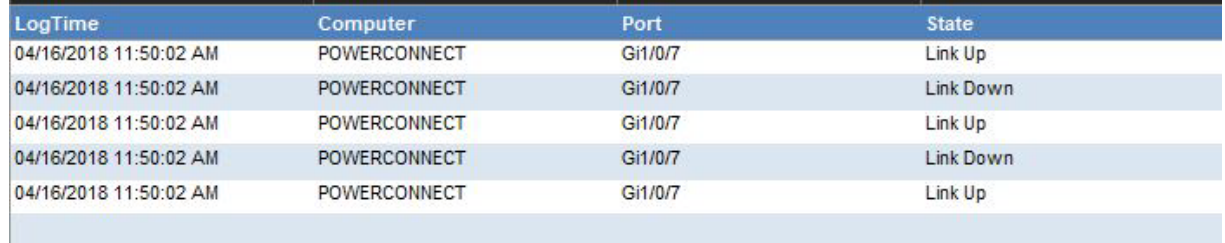

#### Figure 6

#### **Logs considered:**

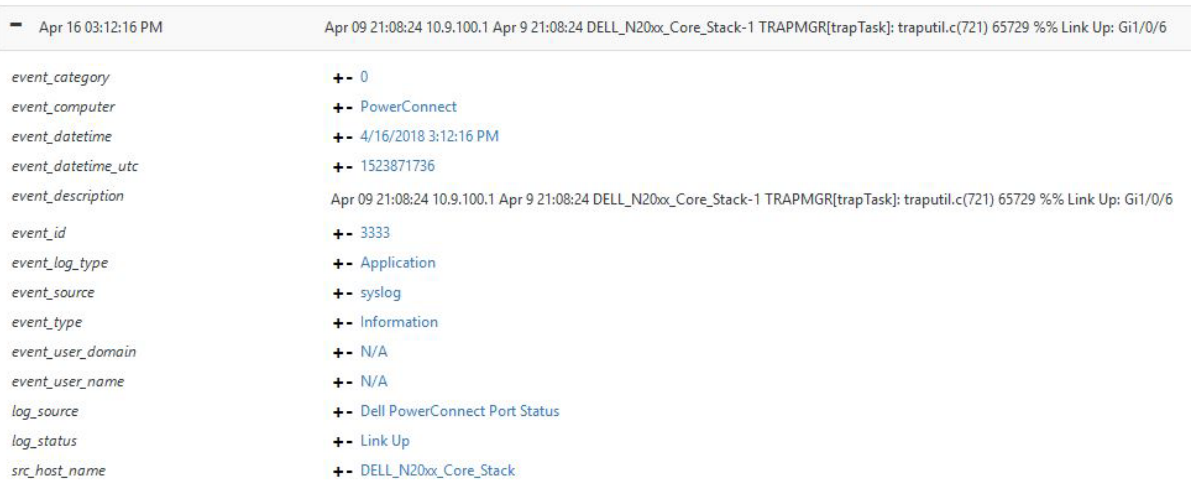

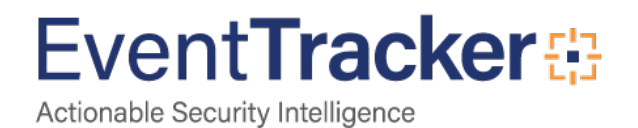

• **Dell PowerConnect - Authentication failures** - This report provides information related to all the user authentication failures.

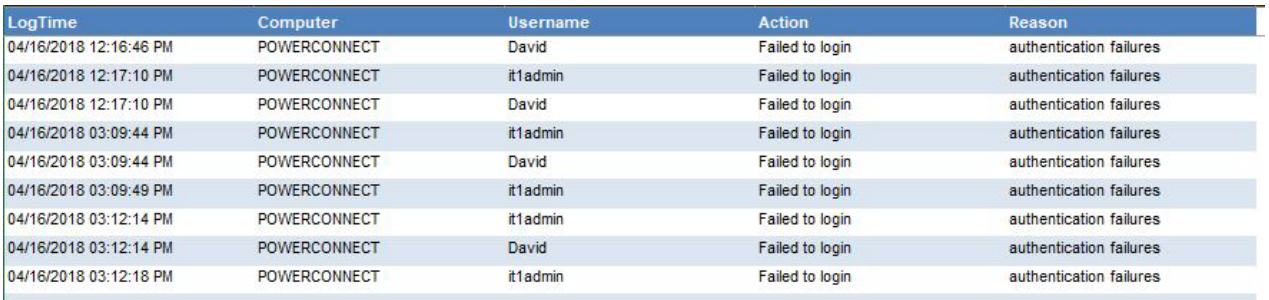

#### Figure 8

#### **Logs considered:**

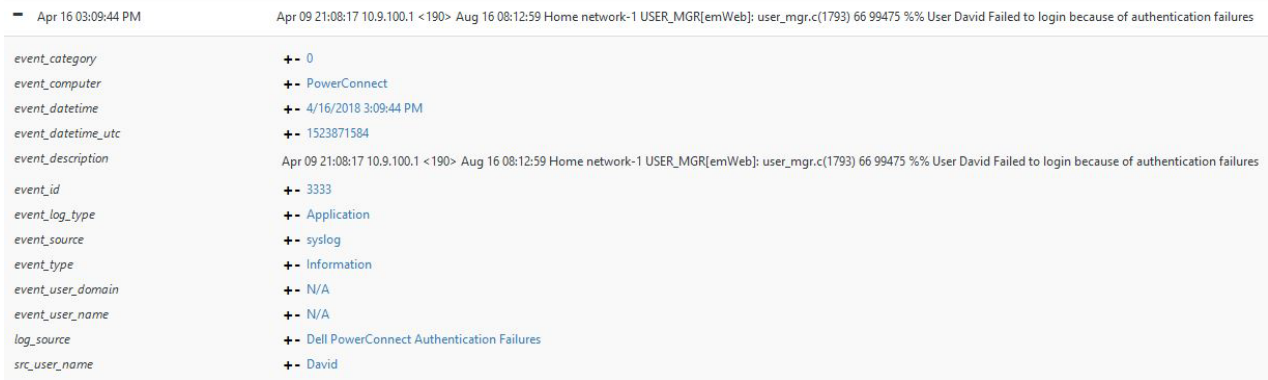

Figure 9

# <span id="page-7-0"></span>Import Dell PowerConnect Switches Knowledge Pack into EventTracker

**NOTE**: Import knowledge pack items in the following sequence:

- Categories
- Knowledge Objects
- Alerts
- Token Templates
- Flex Reports

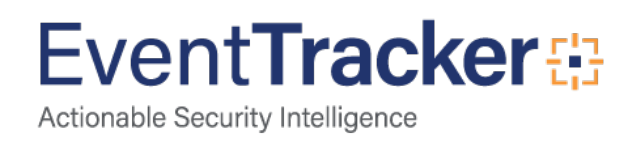

### <span id="page-8-0"></span>Import Categories

• Launch **EventTracker Control Panel**.

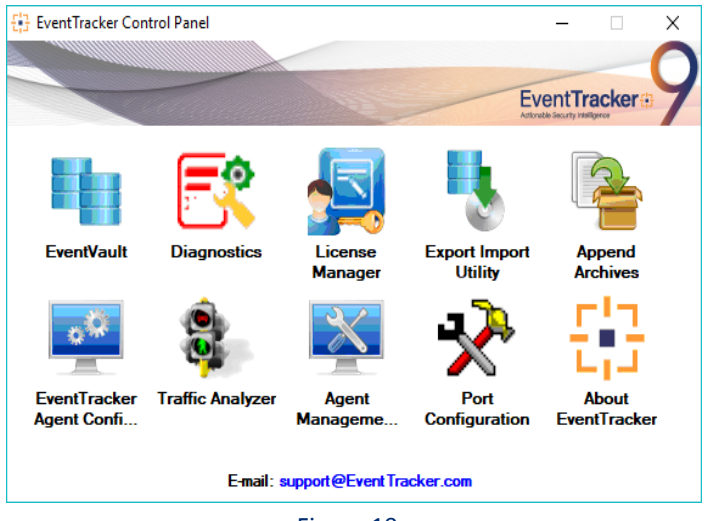

Figure 10

- Double click **Export Import Utility**, and then click the **Import** tab.
- Click **Category** option, and then click the browse **button**.

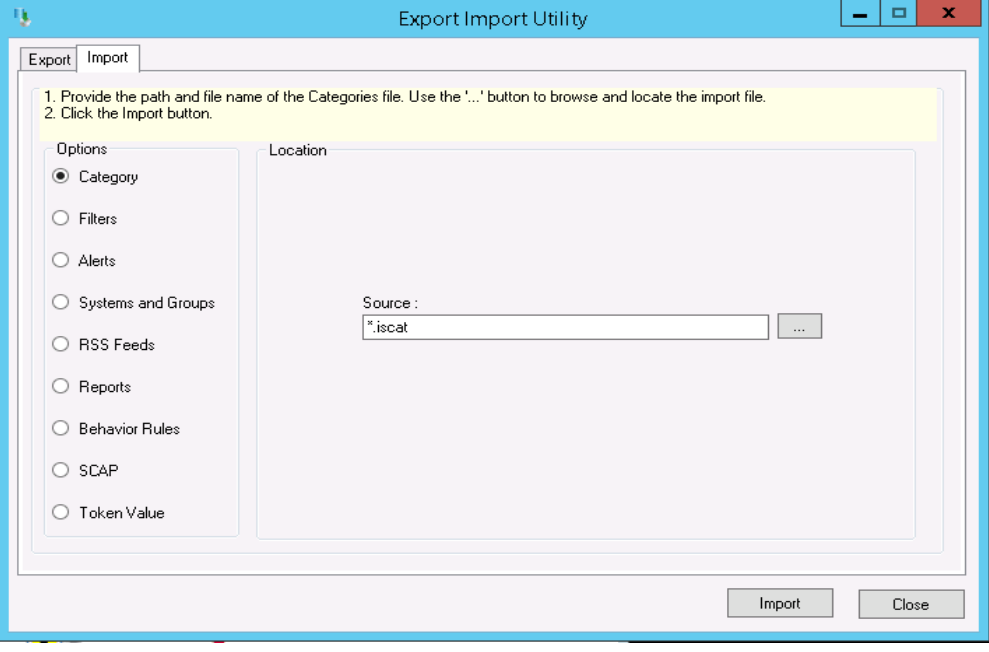

Figure 11

- Locate the **Categories\_DellPowerConnect.iscat** file, and then click the **Open** button.
- To import categories, click the **Import** button.

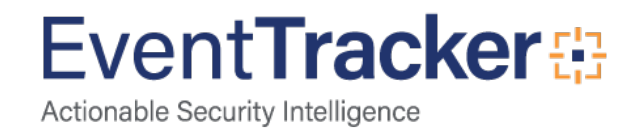

EventTracker displays success message.

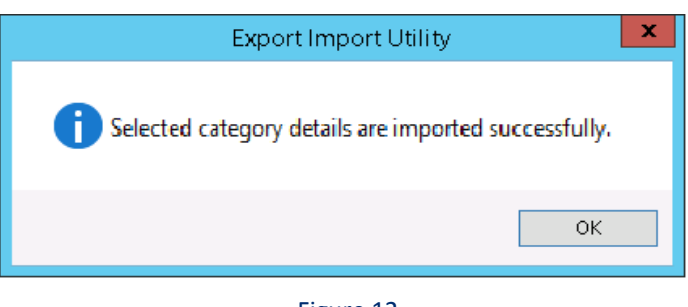

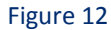

• Click **OK,** and then click the **Close** button.

### <span id="page-9-0"></span>Import Alerts

1. Click **Alert** option, and then click the **browse** button.

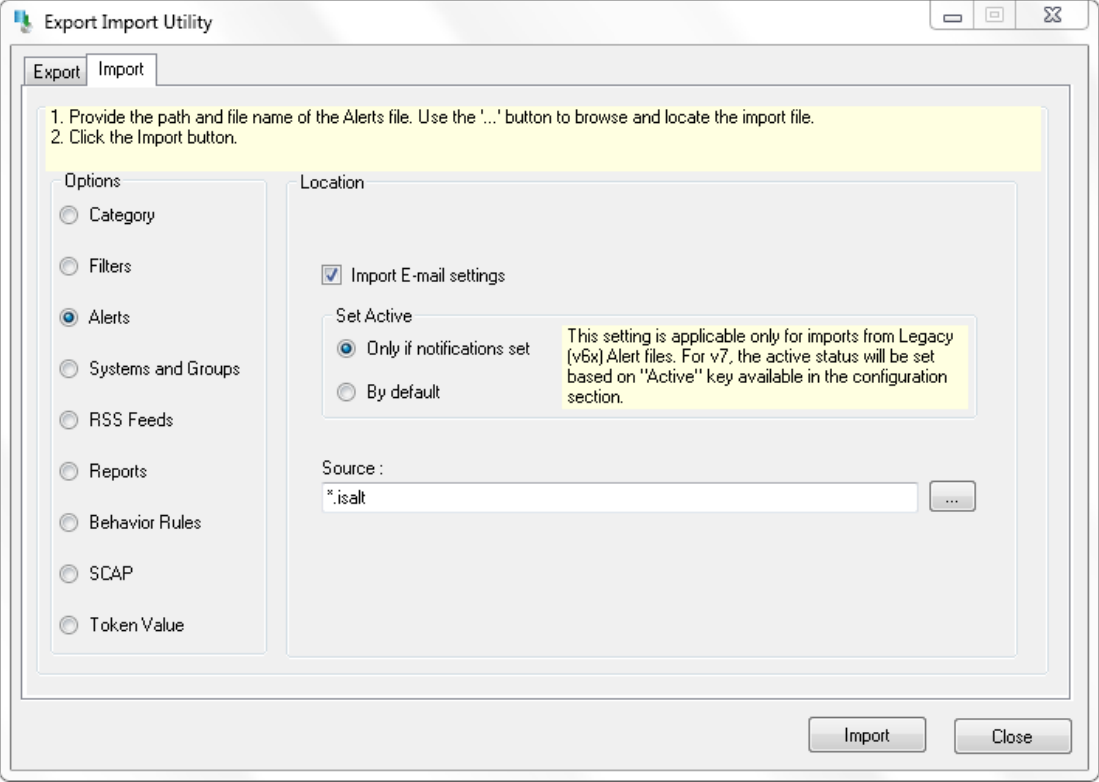

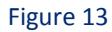

- 2. Locate **DellPowerConnect\_Alerts.isalt** file, and then click the **Open** button.
- 3. To import alerts, click the **Import** button. EventTracker displays success message.

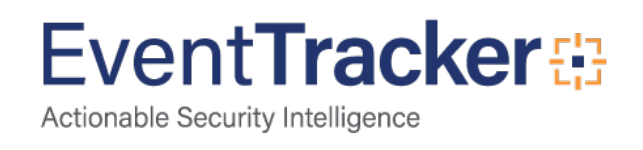

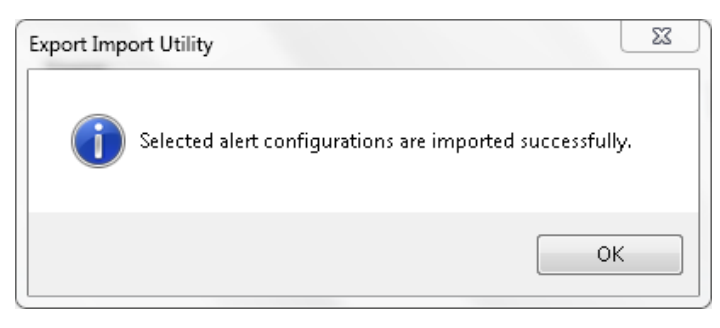

Figure 14

4. Click the **OK** button, and then click the **Close** button.

# <span id="page-10-0"></span>Import Knowledge Objects

- Click **Knowledge objects** under **Admin** option in the EventTracker Manager page.
- Click **Browse**.
- Locate the **KO\_ DellPowerConnect.etko** file

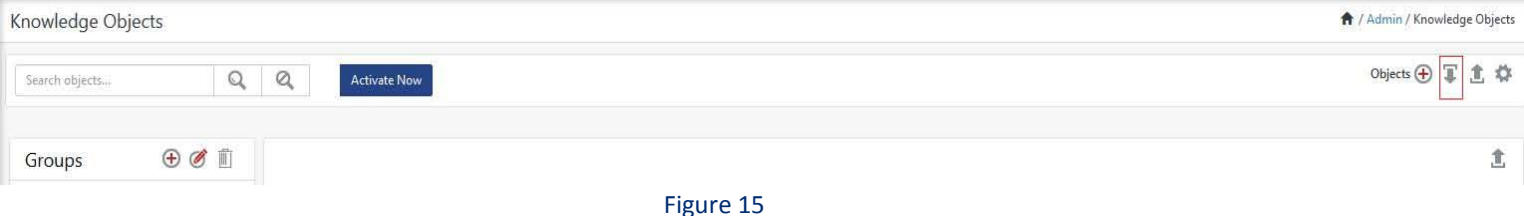

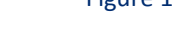

• Now select all the files and then click on **Upload**.

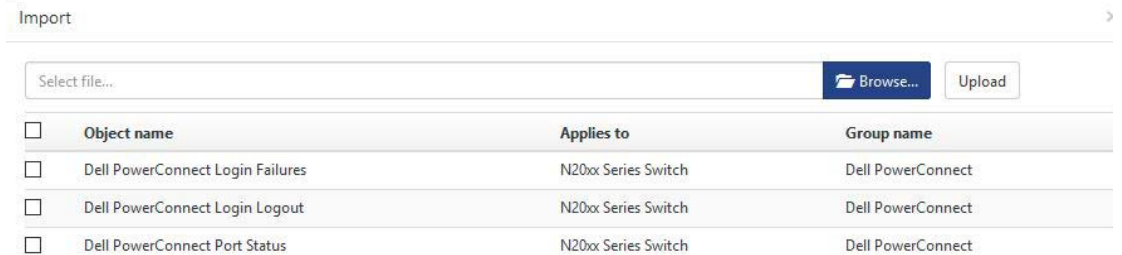

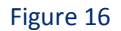

Knowledge objects are now imported successfully.

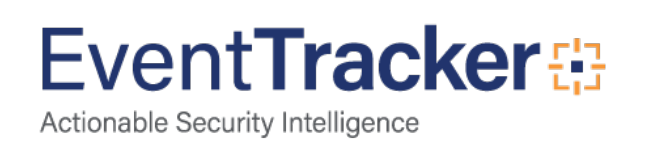

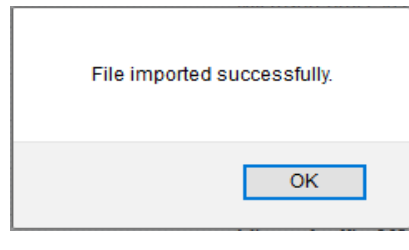

Figure 17

# <span id="page-11-0"></span>Import Token Templates

- Logon to **EventTracker Enterprise**.
- Click the **Admin** menu, and then click **Parsing Rules**.
- Select **Template** tab, locate the **Token\_Template\_DellPowerConnect.ettd** file.
- Click on the **Import** icon.

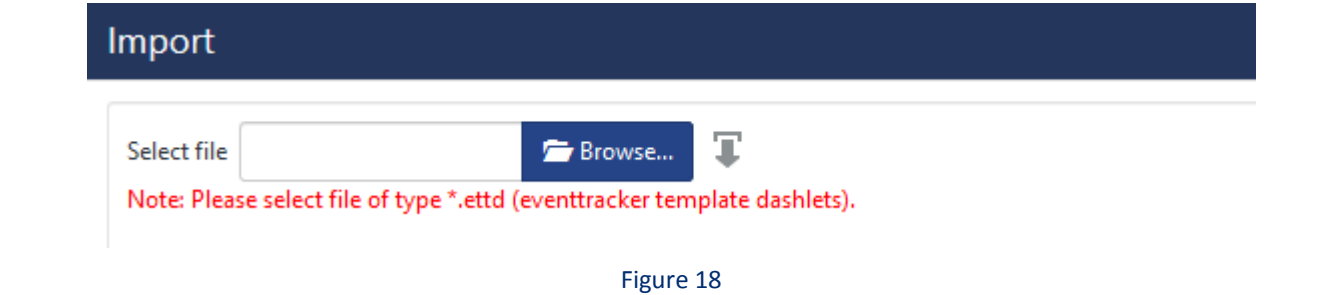

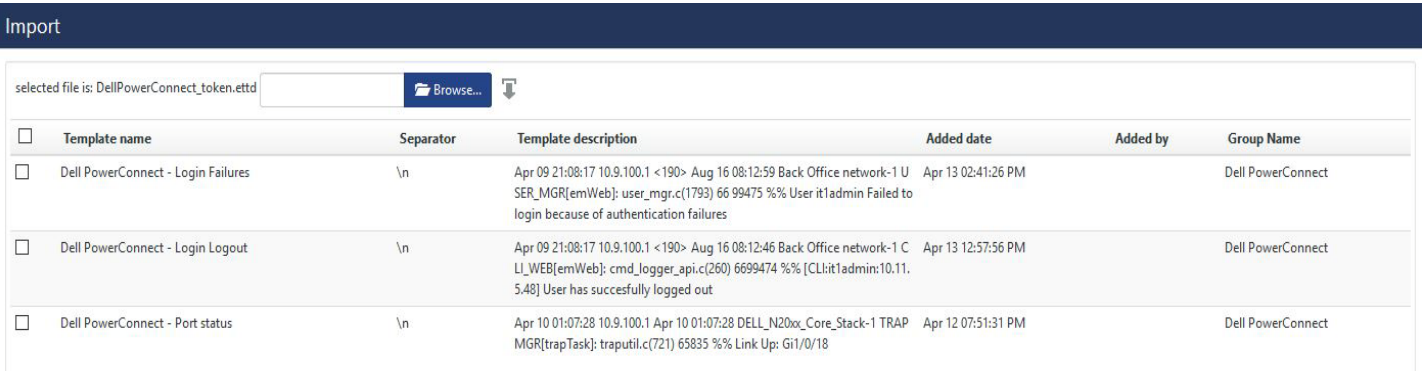

Figure 19

Templates are now imported successfully.

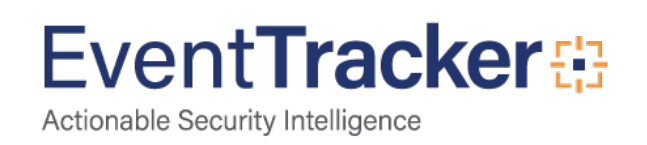

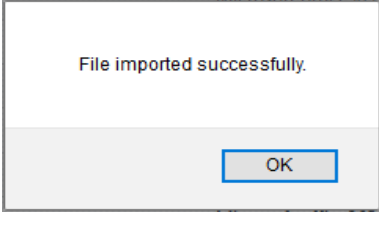

Figure 20

# <span id="page-12-0"></span>Import Flex Reports

- Launch **EventTracker Control Panel**.
- Double click **Export Import Utility**, and then click the **Import** tab.

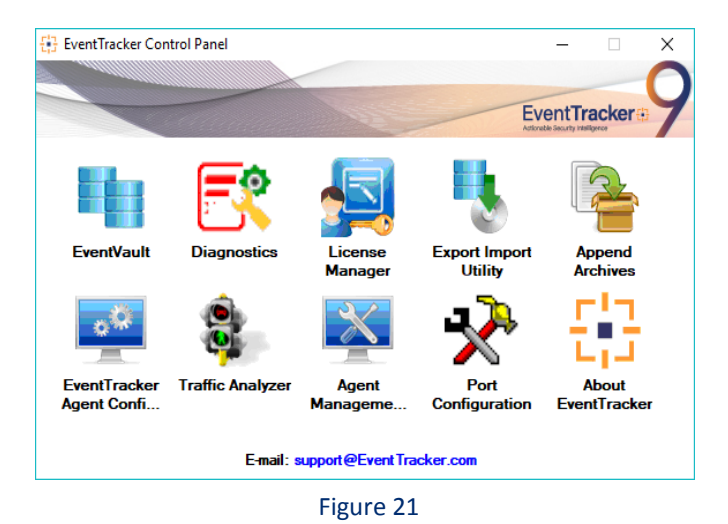

• Click **Reports** option, and select new (.etcrx) option.

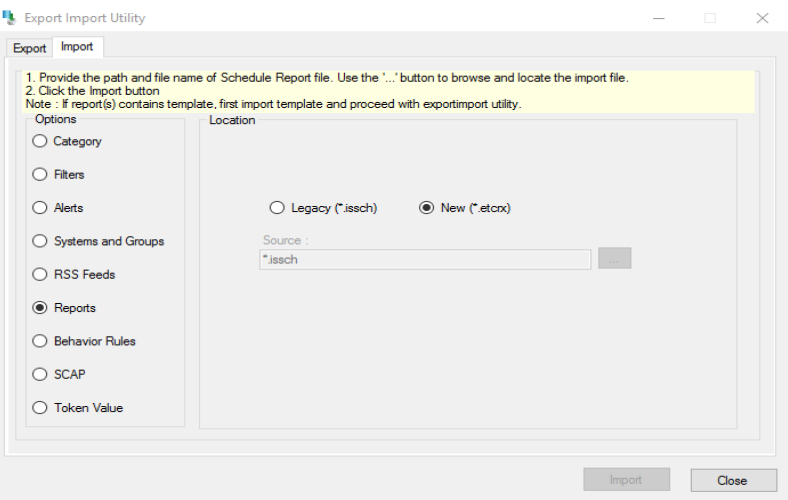

Figure 22

And then locate the file.

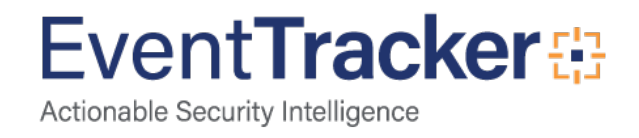

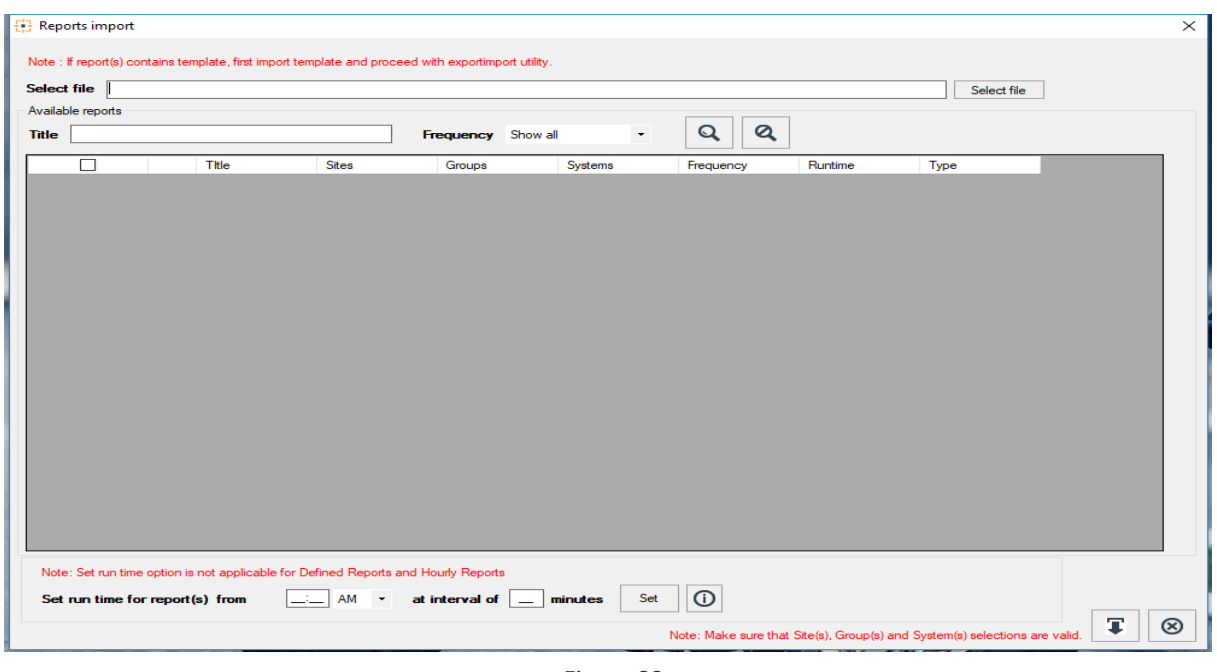

- Figure 23
- Locate the file named **FlexReports\_DellPowerConnect.etcrx** and select all the check box.

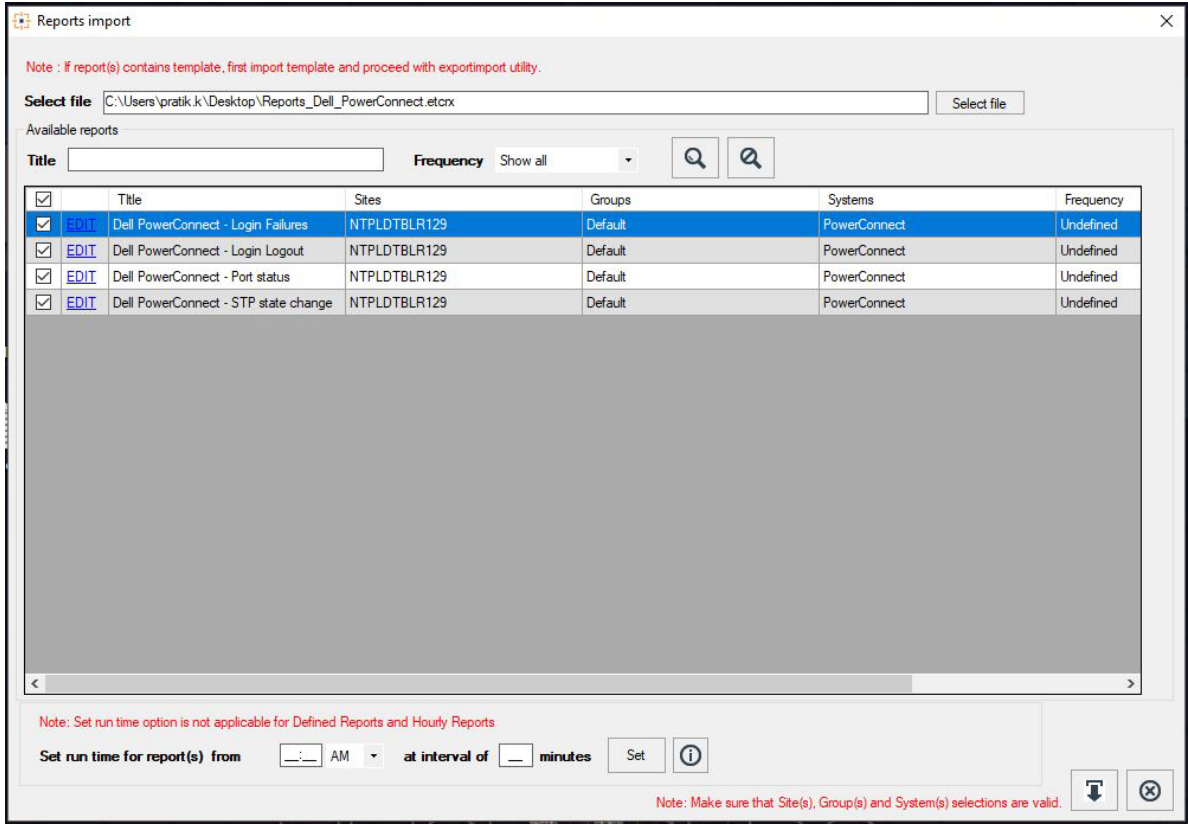

Figure 24

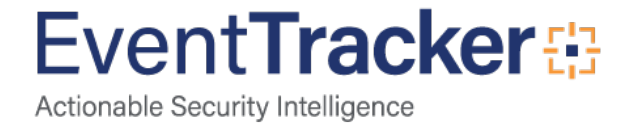

• Click the **Import** button to import the reports. EventTracker displays success message.

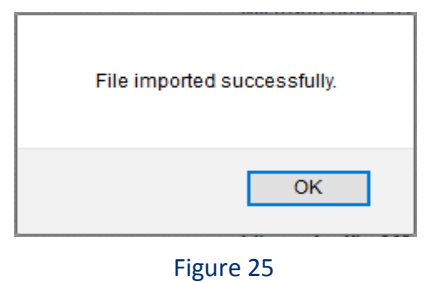

# <span id="page-14-0"></span>Verify Knowledge Pack in EventTracker

# <span id="page-14-1"></span>Verify Category

- 1. Logon to **EventTracker Enterprise**.
- 2. Click the **Admin** menu, and then click **Category**.
- 3. In **Category Group Tree** to view imported category, scroll down and click **Dell PowerConnect** group folder.

Categories are displayed in the pane.

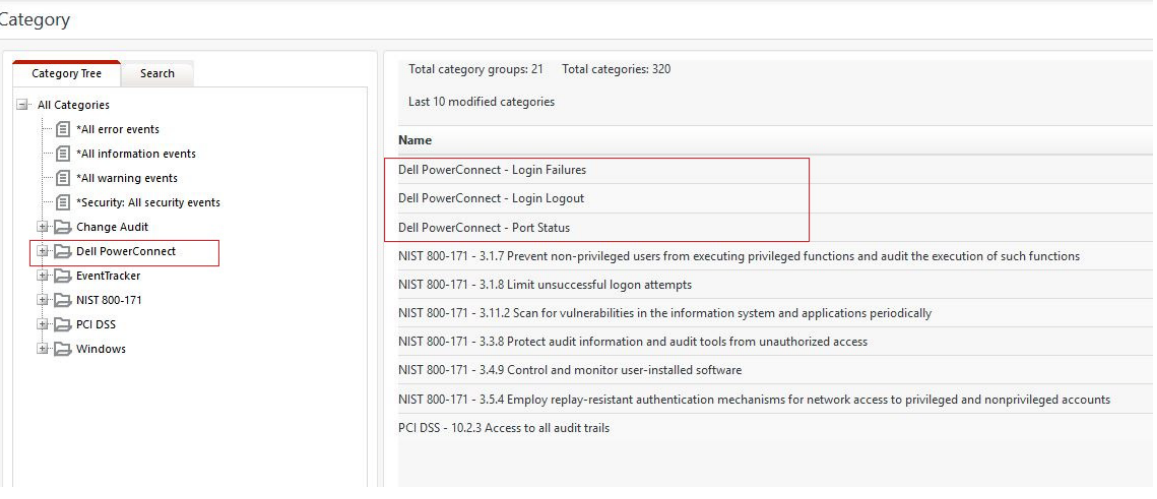

Figure 26

# <span id="page-14-2"></span>Verify Alerts

1. Logon to **EventTracker Enterprise**.

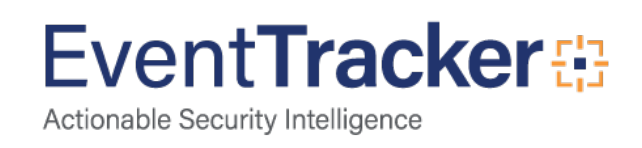

- 2. Click the **Admin** menu, and then click **Alerts**.
- 3. In the **Search** box, type **"Dell PowerConnect"**, and then click the **Go** button. Alert Management page will display all the imported alerts.

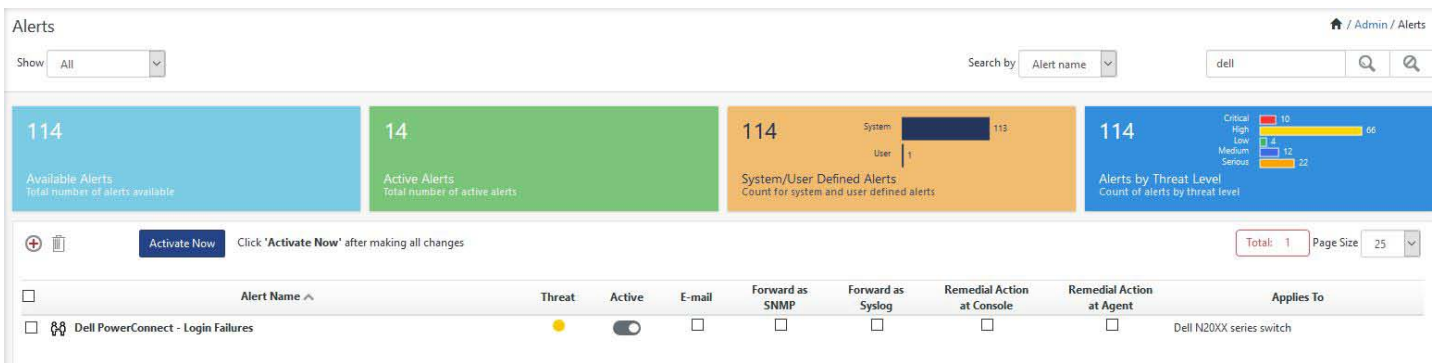

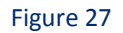

4. To activate the imported alerts, select the respective checkbox in the **Active** column.

EventTracker displays message box.

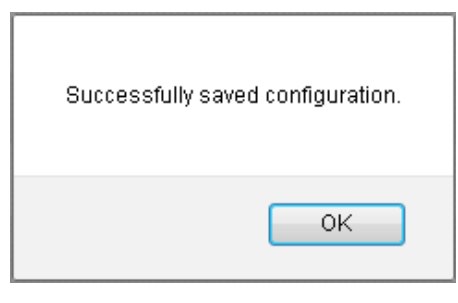

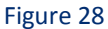

5. Click **OK**, and then click the **Activate Now** button.

**NOTE:** Please specify appropriate **systems** in **alert configuration** for better performance.

# <span id="page-15-0"></span>Verify Knowledge Object

- 1. Logon to **EventTracker Enterprise**.
- 2. Click the **Admin** menu, and then click **Knowledge Object**.
- 3. In **Knowledge Object Group Tree** to view imported knowledge object, scroll down and click **Dell PowerConnect** group folder.

Knowledge Object are displayed in the pane.

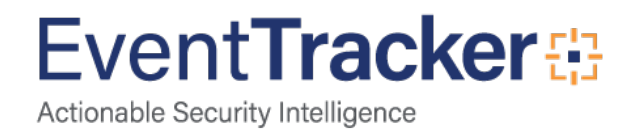

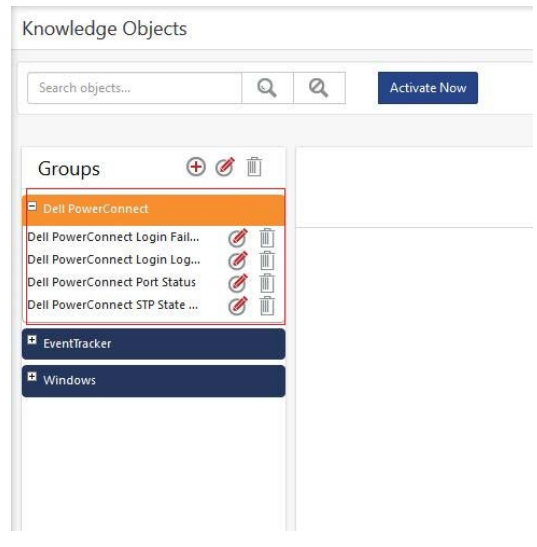

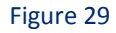

# <span id="page-16-0"></span>Verify Token Templates

- 1. Logon to **EventTracker Enterprise**.
- 2. Click the **Admin** menu, and then click **Parsing Rules**.
- 3. In **Parsing Rules** select **Template**, scroll down and click **Dell PowerConnect** group folder

Token templates are displayed in the pane.

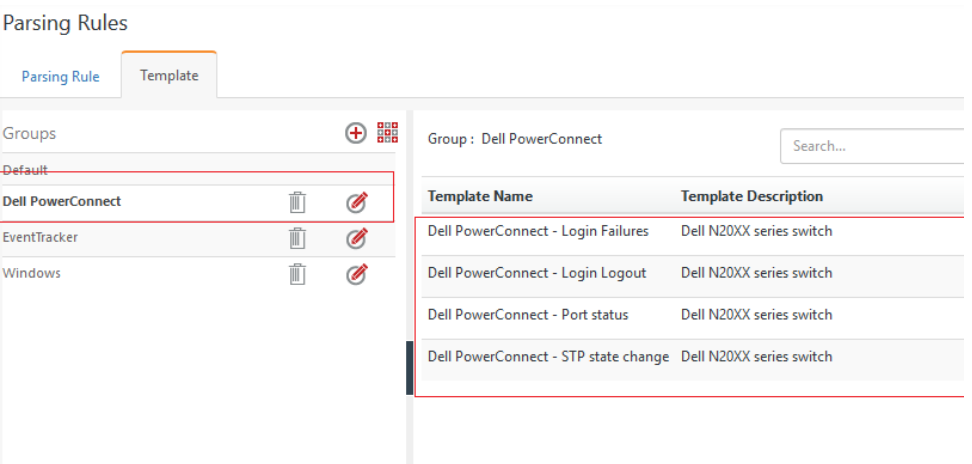

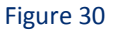

### <span id="page-16-1"></span>Verify Flex Reports

- 1. Logon to **EventTracker Enterprise**.
- 2. Click the **Reports** menu, and then **Configuration**.

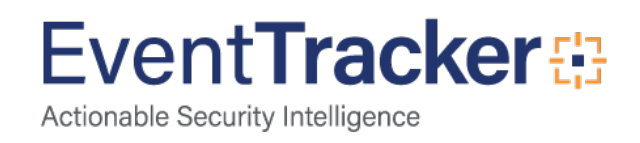

- 3. Select **Defined** in report type.
- 4. In **Report Groups Tree** to view imported Scheduled Reports, scroll down and click **Dell PowerConnect** group folder.

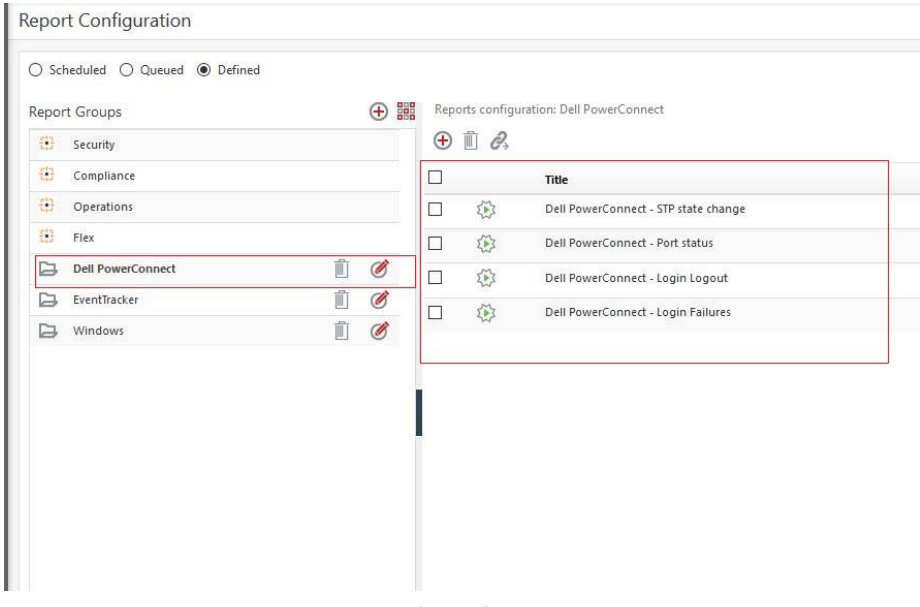

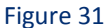

5. Reports are displayed in the Reports configuration pane.

**NOTE:** Please specify appropriate **systems** in **report wizard** for better performance.

# <span id="page-17-0"></span>Create Dashboards in EventTracker

**NOTE: This is applicable for EventTracker 8.3. For EventTracker 9.x, import the dashboards (.etwd file).** 

### <span id="page-17-1"></span>Schedule Reports

1. Open **EventTracker** in browser and logon.

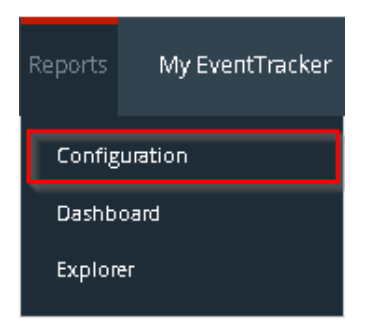

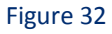

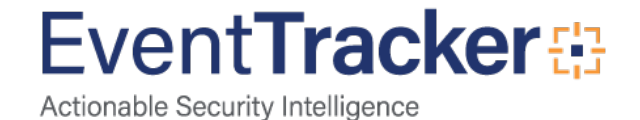

2. Navigate to **Reports>Configuration**.

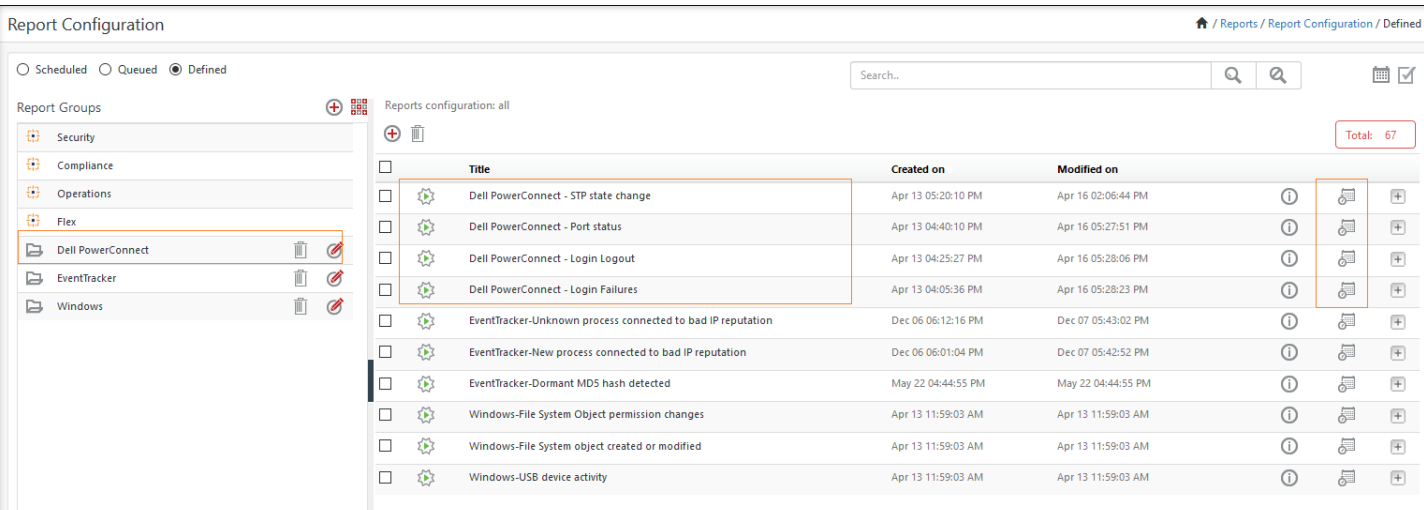

- 3. Select **Dell PowerConnect** in report groups. Check **Defined** dialog box.
- 4. Click on 'schedule' to plan a report for later execution.
- 5. Choose appropriate time for report execution and in **Step 8** check **Persist data in Eventvault explorer** box.

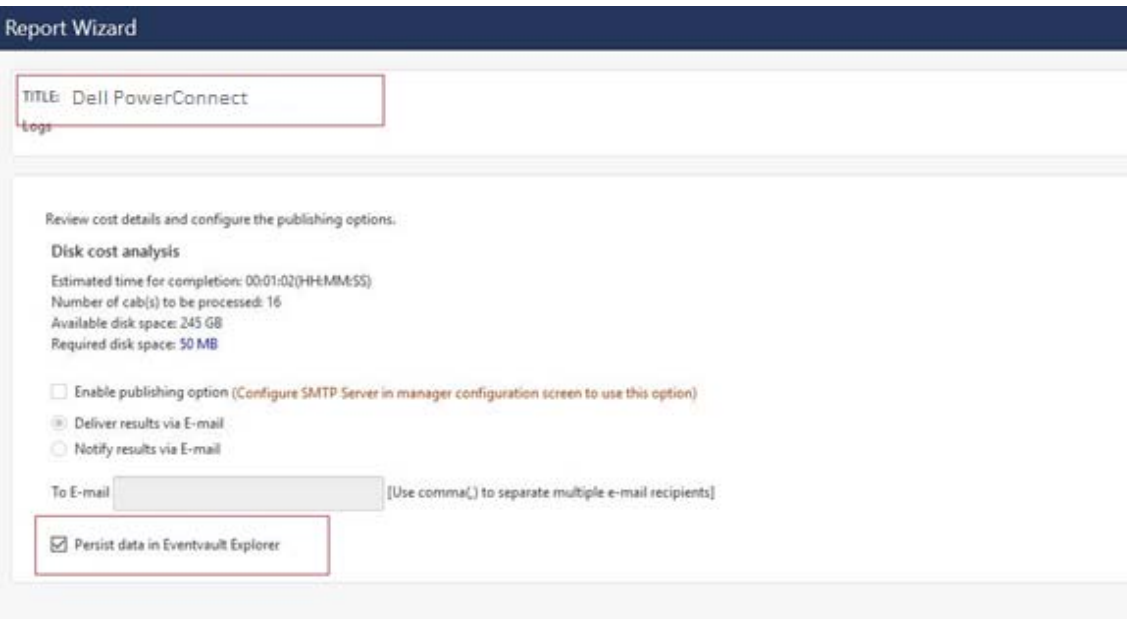

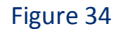

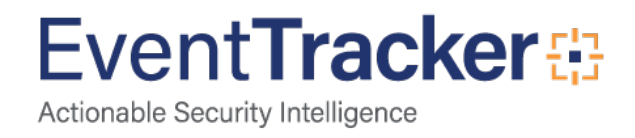

- 6. Check column names to persist using **PERSIST** checkboxes beside them. Choose suitable **Retention period**.
- 7. Proceed to next step and click **Schedule** button.
- 8. Wait for scheduled time or generate report manually.

## <span id="page-19-0"></span>Create Dashlet

1. Open **EventTracker** in browser and logon.

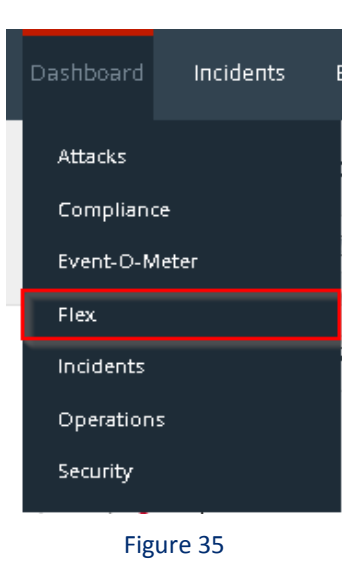

2. Navigate to **Dashboard>**

Flex Dashboard pane is shown.

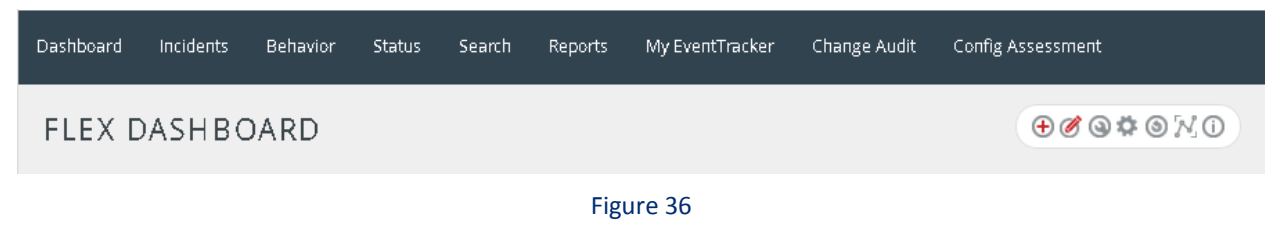

3. Click  $\bigoplus$  to add a new dashboard.

Flex Dashboard configuration pane is shown.

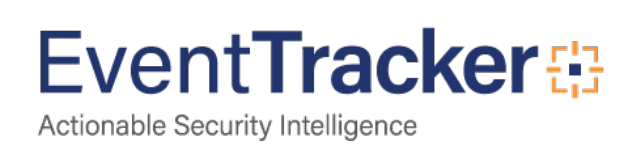

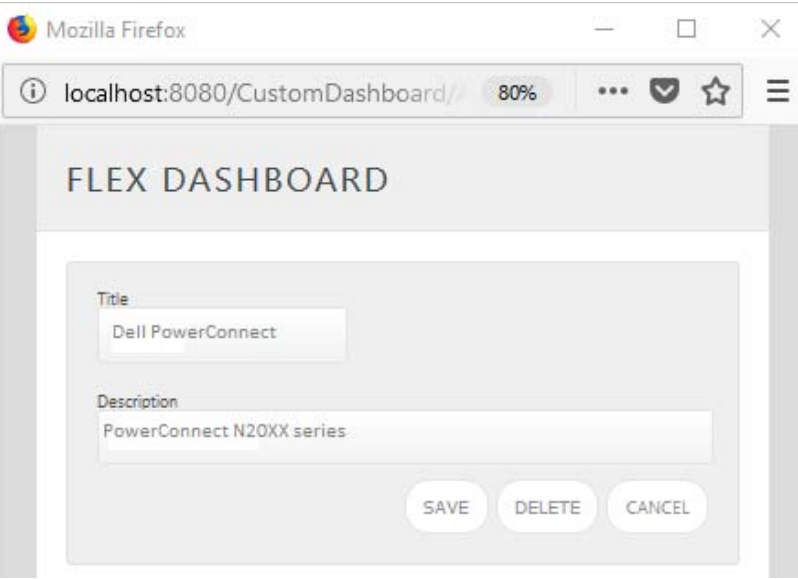

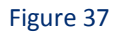

- 4. Fill fitting title and description and click **Save** button.
- 5. Click to configure a new flex dashlet. Widget configuration pane is shown.

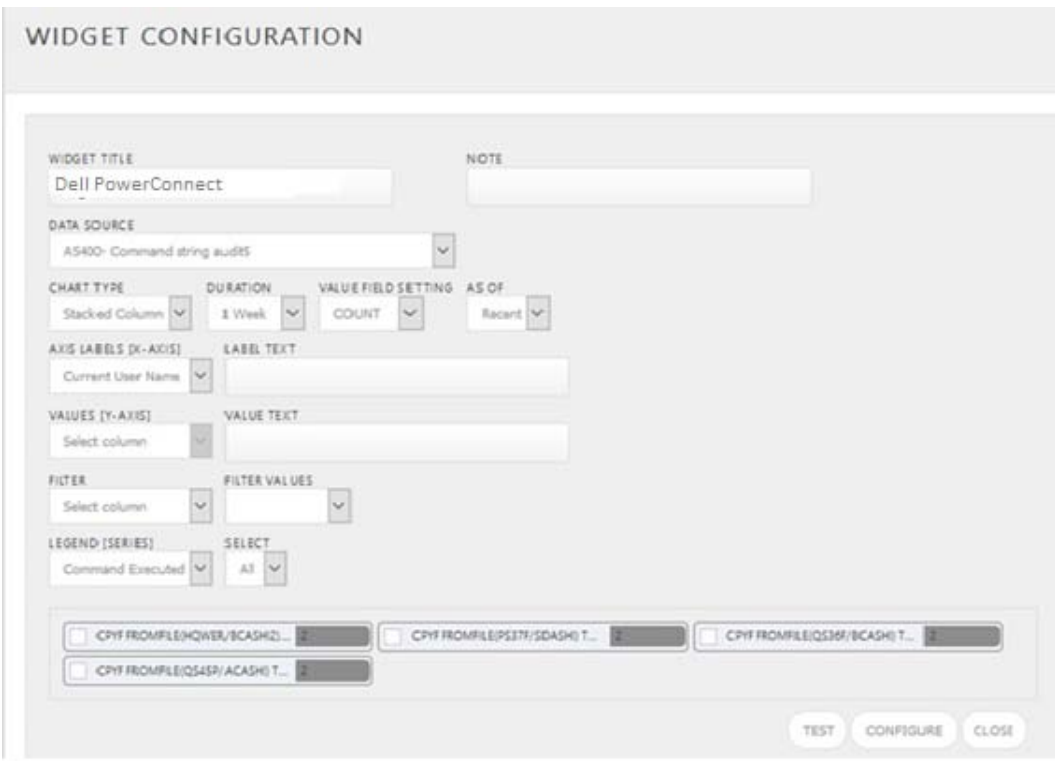

Figure 38

6. Locate earlier scheduled report in **Data Source** dropdown.

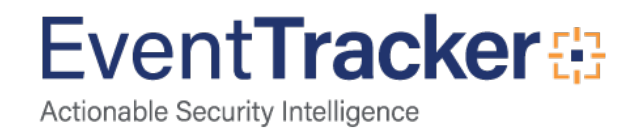

- 7. Select **Chart Type** from dropdown.
- 8. Select extent of data to be displayed in **Duration** dropdown.
- 9. Select computation type in **Value Field Setting** dropdown.
- 10. Select evaluation duration in **As Of** dropdown.
- 11. Select comparable values in **X Axis** with suitable label.
- 12. Select numeric values in **Y Axis** with suitable label.
- 13. Select comparable sequence in **Legend**.
- 14. Click **Test** button to evaluate. Evaluated chart is shown.
- 15. If satisfied, Click **Configure** button.
- 16. Click 'customize' **to locate and choose created dashlet.**
- 17. Click  $\bigoplus$  to add dashlet to earlier created dashboard.

## <span id="page-21-0"></span>Import Dashlet

In EventTracker 9.0, we have added new feature which will help to import/export of dashlet. Following is procedure to do that:

1. Login into EventTracker Enterprise Web console.

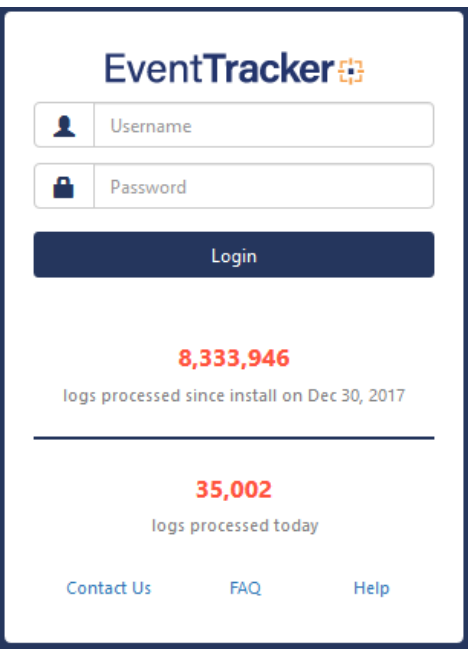

Figure 39

2. Go to **My Dashboard** option.

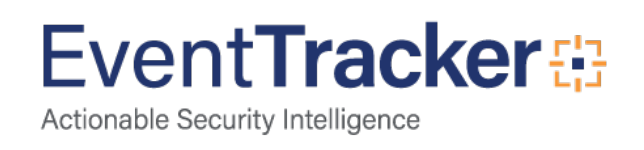

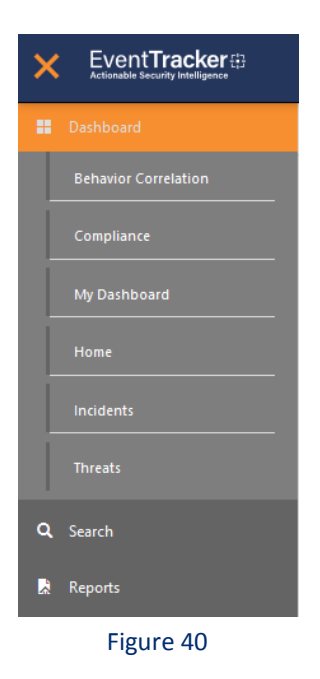

3. Click on import button and select Dell **PowerConnect.etwd** File.

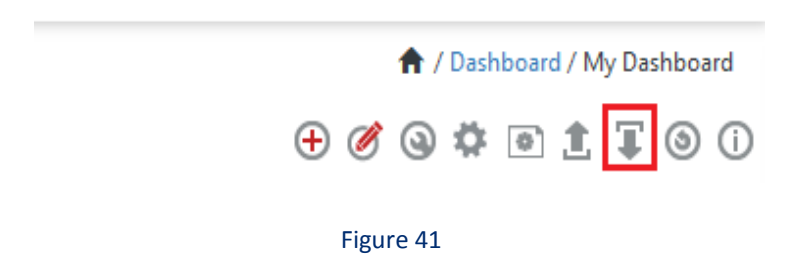

4. Click upload icon and select Dashboard which you want to import.

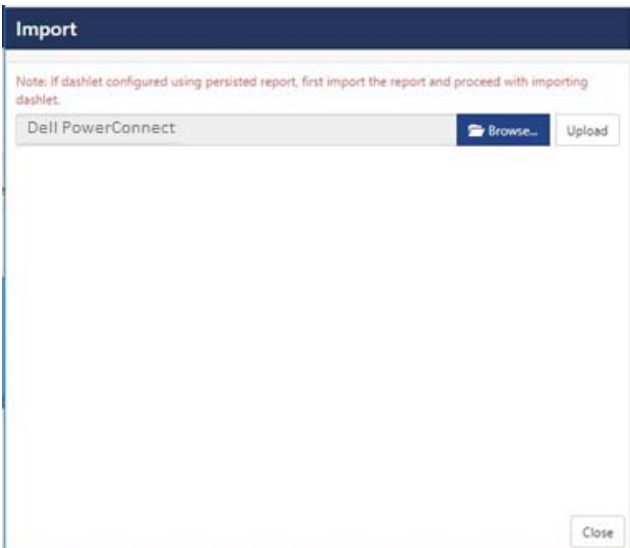

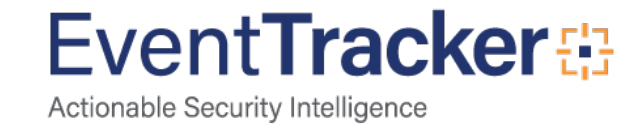

5. Click on **Import** button. It will upload the selected dashboard.

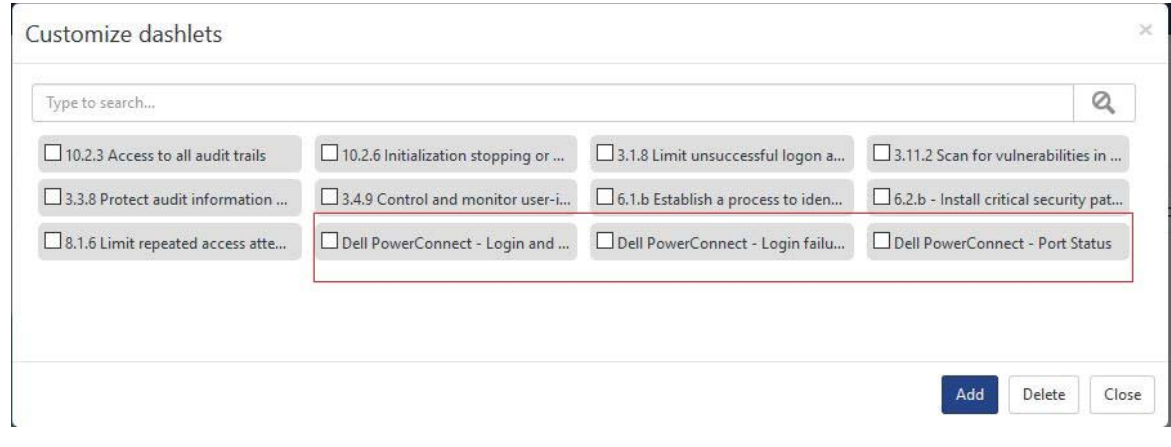

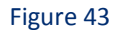

# <span id="page-23-0"></span>Sample Dashboards

• **REPORT: Dell PowerConnect - Login failures WIDGET TITLE: Dell PowerConnect - Login failures CHART TYPE:** Donut **AXIS LABELS [X-AXIS]:** Source user name

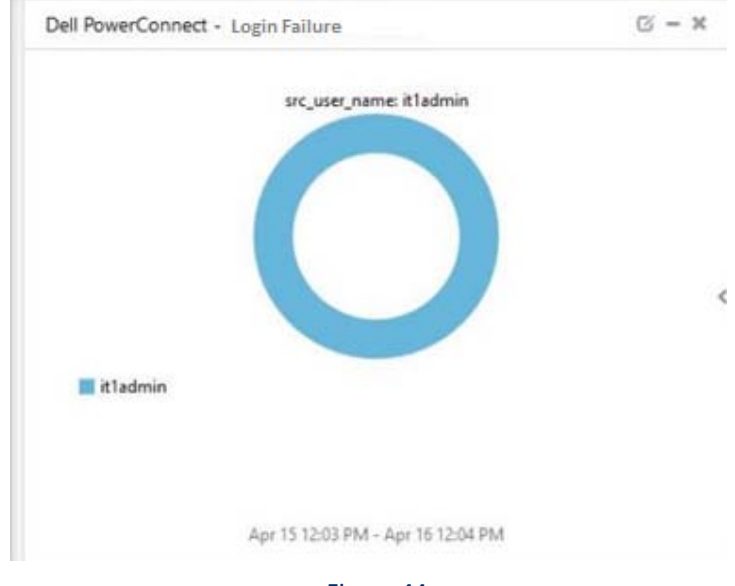

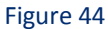

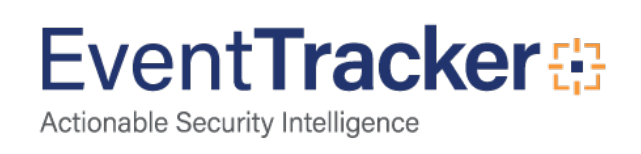

• **REPORT: Dell PowerConnect - Login and Logout WIDGET TITLE: Dell PowerConnect - Login failures CHART TYPE:** Donut **AXIS LABELS [X-AXIS]:** Source user name **LEGEND [SERIES]:** Action

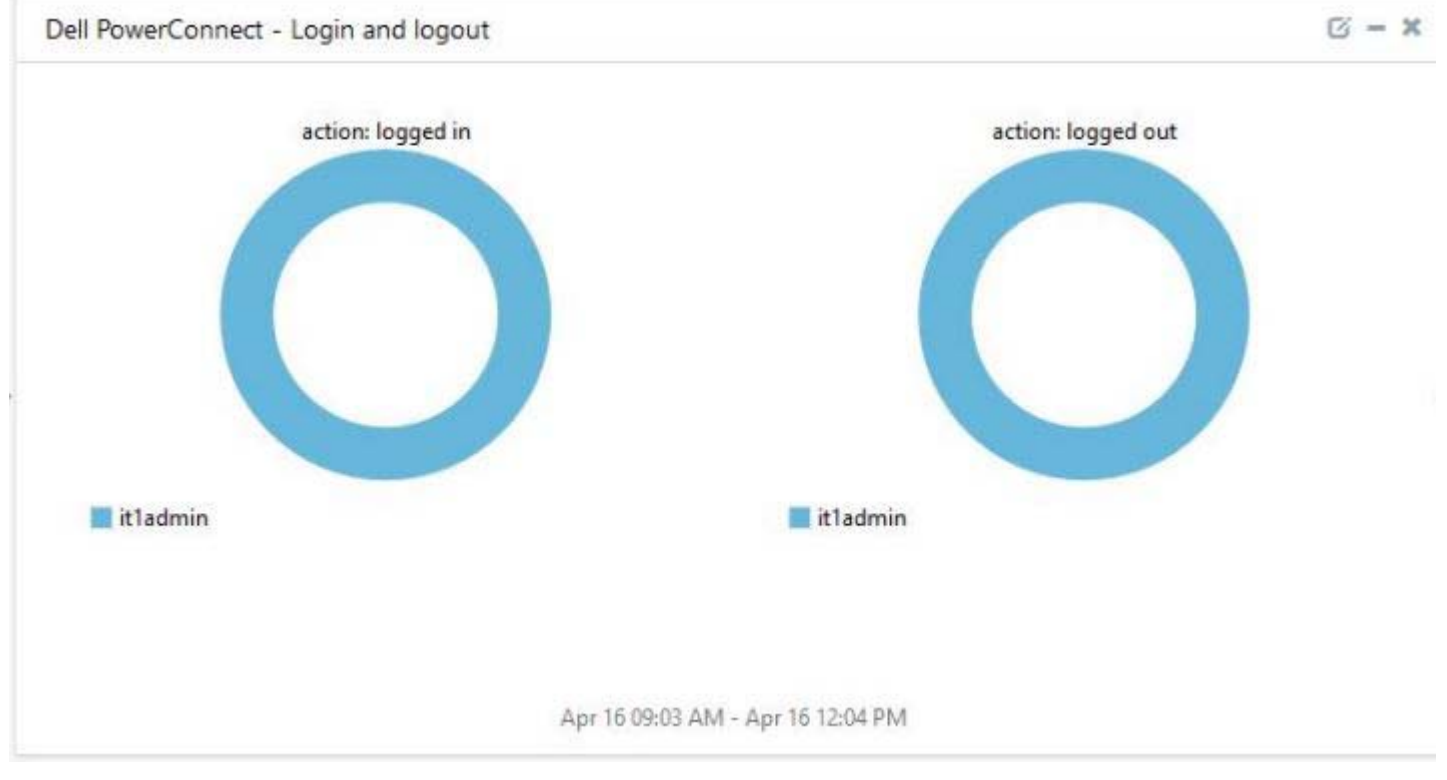

Figure 45

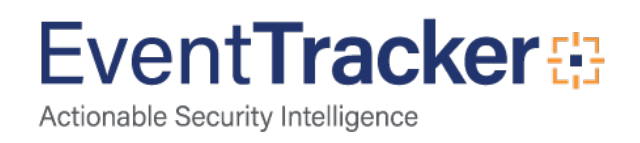

• **REPORT: Dell PowerConnect – Port Status Changes WIDGET TITLE: Dell PowerConnect – Port Status Changes CHART TYPE:** Donut **AXIS LABELS [X-AXIS]:** Port Status Changes

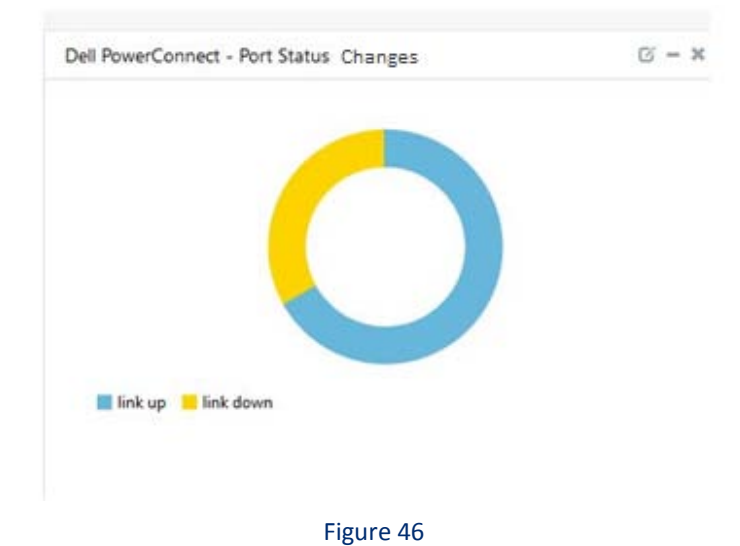

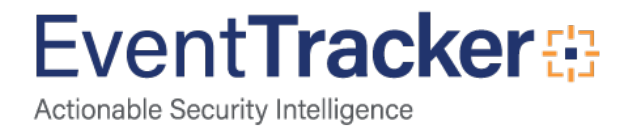